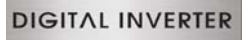

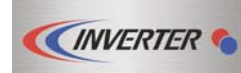

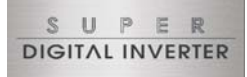

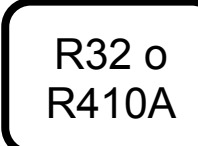

### Interfaz LC DX Manual de instalación

RAV-DXC010 Interfaz LC DX

Model name: Para uso comercial

**ESPAÑOL**

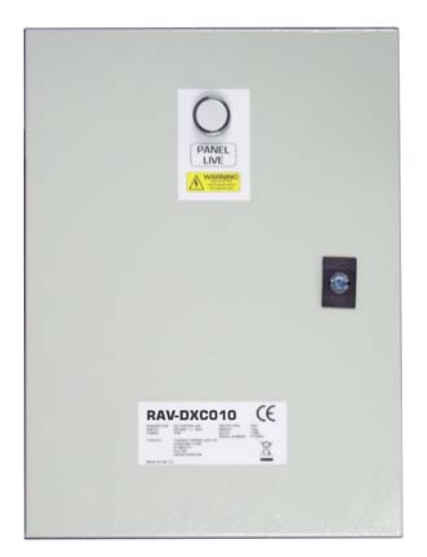

Por favor, lea atentamente este Manual de Instalación antes de instalar el interfaz LC DX.

- Este Manual describe el método de instalación del interfaz LC DX.
- También se debe consultar el Manual de Instalación adjunto a la unidad exterior Toshiba.
- Por favor, siga el/los manual(es) para su Unidad de Tratamiento de Aire (suministro local).
- Toshiba Carrier UK (Ltd) no acepta ninguna responsabilidad sobre el diseño local.

### **ADOPCIÓN DE REFRIGERANTE R32 o R410A**

Este aparato de aire acondicionado usa el refrigerante HFC (R32 o R410A) que no es perjudicial para la capa de ozono.

Asegúrese de comprobar el tipo de unidad exterior que se va a combinar antes de instalarla.

Este aparato esta diseñado solamente para uso comercial y no deberá estar accesible para el público en general. Este aparato no está diseñado para ser usado por personas (incluidos niños) con capacidades reducidas físicas, sensoriales o mentales, o con falta de experiencia y conocimiento, a menos que hayan recibido la supervisión o instrucción necesarias con relación al uso del aparato por una persona responsable de su seguridad. Se deberá prestar atención a los niños para que estos no jueguen con el aparato.

### **Índice**

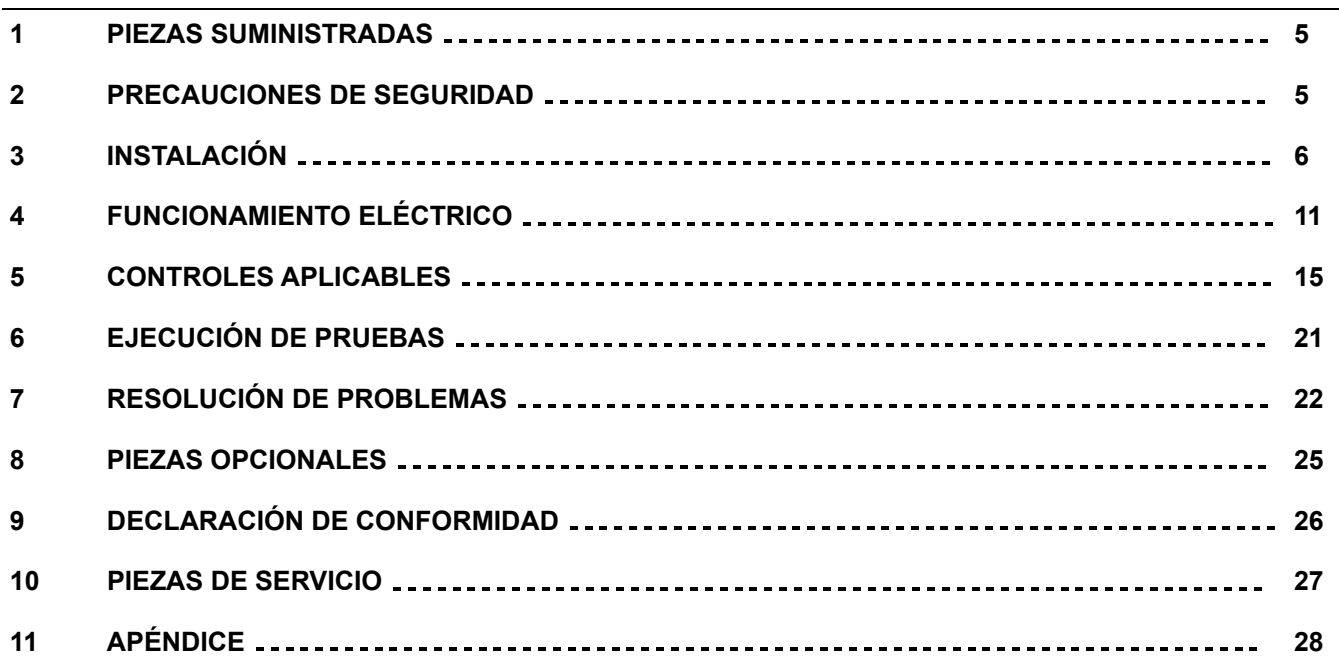

Este símbolo solamente es para los países de la UE.

Este símbolo es conforme con la directiva Información Artículo 10 2002/96/CE para usuarios y Anexo IV. El producto está diseñado y fabricado con materiales y componentes de alta calidad que se pueden reciclar y reutilizar.

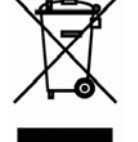

Este símbolo significa que el equipo eléctrico y electrónico, al final de la vida útil, deberá ser desechado de forma separada a los residuos domésticos.

Por favor, deseche este equipo en el centro de reciclaje/recogida de desechos de su comunidad local. En la Unión Europea hay sistemas de recogida separados para productos eléctricos y electrónicos usados. Gracias por haber adquirido este aparato de aire acondicionado Toshiba.

Lea atenta y completamente estas instrucciones que contienen información importante conforme a la Directiva de Maquinaria (Directive 2006/42/EC), y asegúrese de entenderlas bien.

Una vez concluido el trabajo de instalación, entréguele al cliente este Manual de instalación así como el Manual del propietario y pídale que los guarde en un lugar seguro para futuras consultas.

### Denominación genérica: Aire acondicionador

### Definición de instalador cualificado o técnico cualificado

El aparato de aire acondicionado deberá ser instalado, mantenido, reparado y desechado por un instalador cualificado o por una persona de servicio cualificada. Cuando se tenga que hacer cualquiera de estos trabajos, acuda a un instalador cualificado o a un técnico cualificado para que lo haga por usted.

Un instalador cualificado o una persona de servicio cualificada es un agente con las cualificaciones y conocimientos descritos en la tabla siguiente.

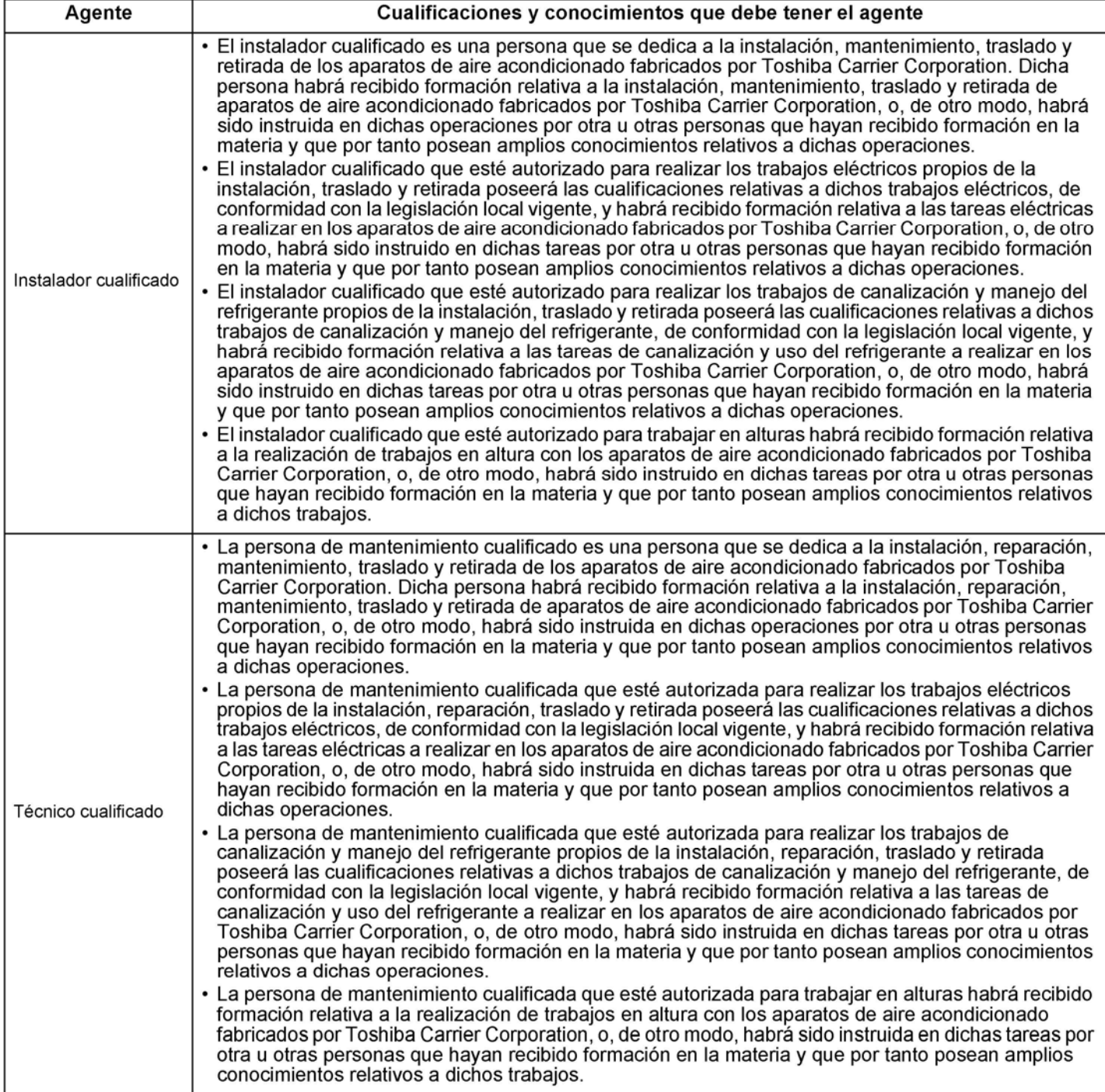

### Definición del equipo de protección

Cuando vaya a proceder al traslado, instalación, mantenimiento, reparación o retirada del aparato de aire acondicionado, utilice guantes protectores y ropa de trabajo de "seguridad".

Además de tal equipo de protección normal, póngase el equipo de protección descrito más abajo cuando realice trabajos especiales como los descritos en la tabla siguiente.

No ponerse el equipo de protección adecuado puede resultar peligroso porque quedará más expuesto a sufrir lesiones, quemaduras, descargas eléctricas y otros daños.

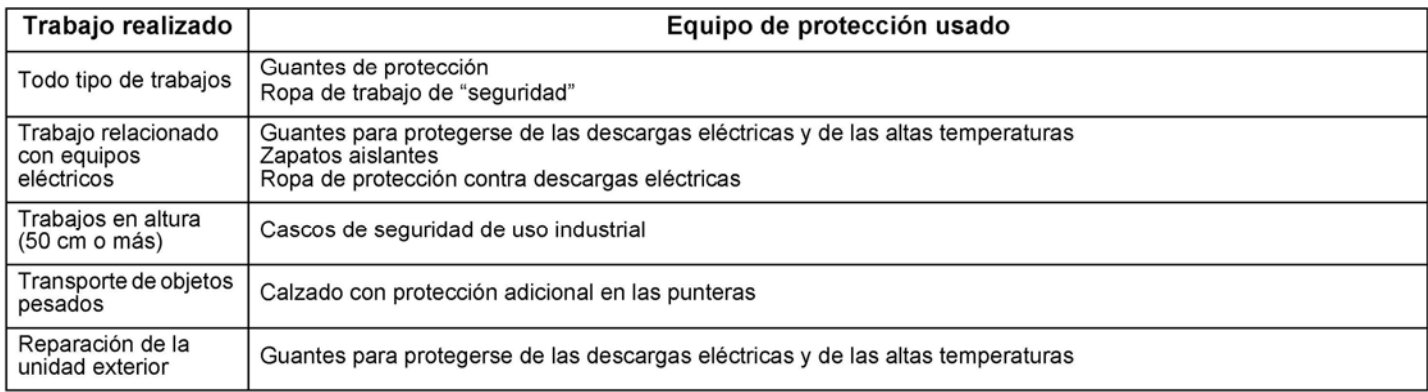

Estas precauciones de seguridad describen aspectos importantes para la seguridad a fin de evitar lesiones personales y daños en la propiedad. Lea atentamente este manual y asegúrese de comprender todo el contenido incluido a continuación (significado de las indicaciones) y siga las instrucciones de las descripciones.

![](_page_3_Picture_54.jpeg)

intoxicación y otras lesiones que causan secuelas y requieren hospitalización o tratamiento prolongado de seguimiento en ambulatorio.

\*2: Una lesión leve implica lesión, quemaduras, descarga eléctrica y otras lesiones que no requieren hospitalización ni tratamiento prolongado de seguimiento en ambulatorio.

\*3: Daño a la propiedad implica daños a los edificios, efectos domésticos, animales domésticos y mascotas.

### SIGNIFICADOS DE LOS SÍMBOLOS DE LA UNIDAD

![](_page_3_Picture_55.jpeg)

## Indicaciones de advertencia en la unidad de aire acondicionado

![](_page_4_Picture_13.jpeg)

## *1* **PIEZAS SUMINISTRADAS**

El interfaz LC DX está diseñado para permitir la conexión con una unidad de tratamiento de aire de un tercero (con una bobina R32 o R410A DX) a una unidad exterior Toshiba LC (DI / SDI / DI-Big).

El interfaz se compone de un controlador LC DX, incluyendo sensores (TC, TCJ y TA) y accesorios que incluyen piezas que el instalador tiene que montar (incluyendo la soldadura).

![](_page_5_Picture_177.jpeg)

**Interfaz LC DX** 

![](_page_5_Picture_6.jpeg)

![](_page_5_Picture_178.jpeg)

## *2* **PRECAUCIONES DE SEGURIDAD**

- Asegurar que se cumplen todas las regulaciones locales, nacionales e internacionales.
- Leer este apartado de "PRECAUCIONES DE SEGURIDAD" atentamente antes de instalar.
- Las precauciones descritas anteriormente incluyen los elementos importantes relacionados con la seguridad. Se deberán respetar sin falta.
- Después del trabajo de instalación, se debe realizar una operación de ensayo para verificar cualquier posible problema.
- Se debe seguir el manual de instalación para explicar como usar y mantener la unidad al cliente.
- Apagar el interruptor de conexión a la red antes de usar la unidad de mantenimiento.
- Pedir al cliente que conserve el manual de instalación.

### **PRECAUCIÓN**

### **ESTE APARATO DE AIRE ACONDICIONADO USA EL REFRIGERANTE HFC (R32 O R410A) QUE NO ES PERJUDICIAL PARA LA CAPA DE OZONO.**

- El refrigerante R32 o R410A es muy sensible a la contaminación por impurezas como humedad, película de óxido, aceite, etc., propiciada por la alta presión; evite que la humedad, la suciedad, el refrigerante usado, el aceite de la máquina de refrigeración, etc., se mezclen en el ciclo de refrigeración durante el trabajo de instalación.
- Para la instalación se necesita una herramienta especial para el refrigerante R32 o R410A.
- Use materiales limpios y nuevos para el tubo de conexión, de modo que ni la humedad ni la suciedad se mezclen durante el trabajo de instalación.
- Si se usan las tuberías existentes, siga el manual de instalación que se entrega con la unidad exterior.
- No use otros refrigerantes que no sean del tipo R32 o R410A. Para saber el tipo de refrigerante apropiado, compruebe la unidad exterior que se va a combinar.

### **PRECAUCIÓN**

### **Para desconectar el aparato de la toma de red principal**

Se debe conectar este aparato a la toma de red principal por medio de un interruptor que tenga una separación constante de al menos 3 mm.

m.

**Contract Contract** 

÷

## *3* **INSTALACIÓN**

Condiciones de operación:

![](_page_6_Picture_269.jpeg)

Utilice la siguiente tabla para el tamaño AHU / DX bobina: -

![](_page_6_Picture_270.jpeg)

![](_page_7_Picture_192.jpeg)

### **AHU / DX Coil Notas y características:-**

- Las cifras de salida de enfriamiento y calentamiento se basan en cálculos y en datos de pruebas "generales". Se deben tomar las cifras como aproximaciones. Las propiedades de las baterías DX (por otros) tendrá un impacto en el rendimiento de las unidades exteriores.
- La batería DX debe ser adecuada para R32 o R410A.
- El caudal de aire estándar es una guía. La capacidad requerida debe determinar la selección del tamaño de la interfaz DX.
- Debe respetarse el principio del contra flujo.
- Deberá de estar equipado con una bandeja de drenaje (incluso si sólo se utiliza en el modo de calor para los ciclos de descongelación).
- Se recomienda instalar un separador de gotas en la corriente de aire de descarga si se utiliza en modo de enfriamiento.

### **MODO AUTOMÁTICO**

Tenga en cuenta que los cambios frecuentes modo podría producirse al utilizar el modo automático).

**UBICACIÓN DE LA INSTALACIÓN** (Solo modelos con refrigerante R32. Para obtener más información, consulte el manual de instalación de la unidad exterior)

Los aparatos y las tuberías se instalarán, usarán y almacenarán en una sala con un área superior al valor de  $A_{min}$  m<sup>2</sup>.

Cómo calcular el valor de Sie A<sub>min</sub> m<sup>2</sup>: A<sub>min</sub> = (M / (2.5 × 0.22759 × h<sub>0</sub>))<sup>2</sup>

M corresponde a la cantidad de refrigerante que se cargará en el aparato en **kg**; h<sub>0</sub> se refi ere a la altura de instalación del aparato en **m**:

### **PRESIÓN DEL SISTEMA OPERATIVO**

- Máxima presión del sistema operativo: 4.15Mpa
- La bobina DX debe satisfacer la presión de rotura: más de 12.45MPa (3 veces la presión máxima de operación)

![](_page_7_Picture_19.jpeg)

![](_page_7_Picture_20.jpeg)

**Contract Contract** 

a,

### **Número recomendado de circuitos de refrigeración versos DX-bobina diámetro de la U-tubería y DX tamaño de la bobina (HP)**

![](_page_8_Picture_103.jpeg)

### **II INTERFAZ LC DX**

El controlador DX no debe ser instalado en el exterior. Para evitar daños, cuando sen practiquen agujeros para conectar cables, se debe retirar primero la placa del conector del Interfaz LC DX. Para preservar la integridad de impermeabilización IP65, se deben usar conectores IP65 a través de la placa del conector.

![](_page_9_Figure_4.jpeg)

**Nota: En las zonas donde hay un riesgo de aislamiento de condensación (origen local) debe ser instalado en la caja del controlador DX.** 

### **ESQUEMA DE TUBERÍAS**

![](_page_9_Figure_7.jpeg)

#### **Notas:**

- 1) Para asegurar una operación fiable, se deben acoplar todos los soportes de sensores por soldadura.
- 2) El soporte de sensor TC debe ser soldado al pase de 2/3 del codo de retorno en el circuito más bajo de la Bobina DX.

3) Para soldar, deberá asegurarse de usar gas nitrógeno para evitar la oxidación de la superficie interior del tubo.

### **PREPARACIÓN DE BOBINA DX**

Los soportes de sensor deben ser soldados al tubo de la bobina DX para asegurar un sensor de temperatura fiable. Hay dos sensores de bobinas que están introducidas en los soportes de sensores y fijadas con la placa de fijación del sensor. Los soportes de sensor deberán ser soldados en la posición de las 6 en punto.

Es esencial que los sensores estén situados correctamente para asegurar un rendimiento eficiente del sistema.

Para soldar, deberá asegurarse de usar gas nitrógeno para evitar la oxidación de la superficie interior del tubo.

![](_page_10_Figure_6.jpeg)

### **SENSOR TA**

Asegurar este sensor usando la abrazadera de plástico suministrada. Debe estar situada en el flujo de aire de retorno (antes de mezclarlo con aire fresco). Asegurar que la bombilla del sensor de resina no esté cubierta por el tubo protector de vinilo.

![](_page_10_Picture_9.jpeg)

## *4* **FUNCIONAMIENTO ELÉCTRICO**

### **ADVERTENCIA**

**1. Mediante los cables especificados, asegúrese de conectar los cables y sujete firmemente los cables para que la tensión externa hacia los cables no afecte a la pieza de conexión de los terminales.** 

 Una conexión o fijación incompleta puede causar un fallo, etc.

**2. Asegúrese de hacer una conexión a tierra (trabajo de conexión a tierra).**

 Una conexión a tierra incompleta puede causar una descarga eléctrica.

 No conecte los cables de conexión a tierra a tubos de gas, tubos de agua, pararrayos o cables de conexión a tierra para cables telefónicos.

**3. Los aparatos deben ser instalados según las normativas nacionales de cableado.** Una escasez de capacidad del circuito de energía o una instalación completa puede causar una descarga eléctrica o un incendio.

### **ATENCIÓN**

- Esta unidad interior no tiene cable de conexión.
- Si es incorrecto o se realiza un cableado incompleto, se causará un incendio eléctrico o humo.
- Instale un interruptor de fuga a tierra. Si no se instala un interruptor de fuga a tierra, se puede causar una descarga eléctrica.
- Asegúrese de usar abrazaderas de cables unidas al producto.
- No dañe ni arañe el núcleo conductor y el aislante interior de energía y los cables de interconexión cuando les quite la funda.
- Use el cable de conexión y el cable de interconexión del grosor y tipo especificados así como los dispositivos protectores requeridos.

### **REQUISITO**

- Para el cableado de suministro de energía, deberá seguir estrictamente la reglamentación local de cada país.
- Para cablear el suministro de energía de las unidades exteriores, deberá seguir el manual de instalación de cada unidad exterior.
- No conecte nunca corriente 220-240V a los bloques terminales ( $\circledR$ ,  $\circledR$ , etc) como cableado de control (de lo contrario el sistema fallará).
- Efectúe el cableado eléctrico de manera que no entre en contacto con la pieza de alta temperatura del tubo. El revestimiento se puede fundir por accidente.
- Después de conectar los cables a los bloques terminales, asegúrese de dejar cable suficiente antes de fijarlo con la abrazadera del cable.
- Realice el cableado del refrigerante y la línea de cableado de control en la misma línea.

 No active la corriente de la unidad interior hasta que se haya completado el aspirado de los tubos de refrigerante.

### **Cableado del controlador remoto**

Para el cableado del controlador remoto se usa un cable de 2 núcleos sin polaridad.

### **Cómo realizar el cableado**

- 1. Conectar los cables del bloque Terminal de la unidad exterior al mismo Terminal numerado del bloque terminal del Interfaz LC DX. Usar cables para H07 RH-F o 60245 IEC 66 (1,5 mm<sup>2</sup> o más).
- 2. En caso de usar cables redundantes sin vainas (conductores), asegúrese de aislar con una cinta aislante eléctrica. Fíjelos de manera que no entren en contacto con ninguna pieza eléctrica o metálica.

### **REQUISITO**

- Asegúrese de conectar los cables que se correspondan con los números terminales. Una conexión incorrecta puede causar problemas.
- Asegúrese de pasar los cables a través de la malla del puerto de conexión de cables del interfaz LC DX.
- Mantenga un margen (aprox. 100 mm.) en un cable para colgar la caja de componentes eléctricos en funcionamiento, etc.
- El circuito de bajo voltaje es proporcionado para el controlador remoto **(No conecte el circuito de alto voltaje**).

### **Cableado**

- 1. Abra el interfaz LC DX usando la llave proporcionada.
- 2. Quite la vaina a los extremos del cable (10 mm.).
- 3. Conectar los cables del bloque terminal de la unidad exterior al mismo terminal numerado del bloque terminal del Interfaz LC DX.
- 4. Conecte los cables de tierra a los terminales correspondientes.
- 5. Cierre el interfaz LC DX con la llave proporcionada.

![](_page_11_Figure_41.jpeg)

Cable de conexión

### **Cableado del controlador remoto**

- El cable de dos núcleos sin polaridad usa para cablear las conexiones del controlador remoto y los controladores remotos en grupo (de 0,75 mm<sup>2</sup> a 2,5 mm<sup>2</sup>).
- Quite la funda de aproximadamente 9 mm. del cable que se va a conectar.

![](_page_12_Picture_232.jpeg)

### **ATENCIÓN**

El cable de controlador remoto (línea de comunicación) y los cables de CA 220-240V no pueden poner en paralelo para contactar entre sí y no se pueden almacenar en los mismos conductos. Si lo hace así, se pueden causar problemas a causa del sistema de control debido al ruido, etc.

![](_page_12_Figure_8.jpeg)

### **Cableado entre las unidades interiores y exteriores**

#### ▼ **Monofásico** ▼ **Trifásico**

![](_page_12_Figure_12.jpeg)

### **Cableado del controlador remoto**

 Como el cable del controlador remoto no tiene polaridad, no hay problemas si se revierten las conexiones a los bloques A y B del terminal de la unidad interior.

#### **▼ Diagrama del cableado**

![](_page_12_Figure_16.jpeg)

### **Cableado del interfaz LC DX**

![](_page_13_Figure_3.jpeg)

### **Sensores de temperatura**

Los sensores de temperatura del refrigerante se introducen y fijan en los soportes de sensores soldados usando la PLACA FIJA suministrada.

Los cables sensores se deben conectar de la forma siguiente:

![](_page_13_Picture_275.jpeg)

Los cables sensores no se pueden prolongar ni acortar. Se suministran con la longitud máxima permitida de 5 m. Por favor, enrolle el exceso de longitud dentro de UTA.

### **Cable de conexión entre unidades**

El terminal  $\pm$  / 1/2/3 en el Interfaz LC DX deberá ser conectado a los terminales correspondientes de la unidad exterior.

### **Encendido / Apagado externo**

Encendido /apagado 4/5 terminal externo entrada (230V AC) a la bobina de relé (KP4). Cuando el relé está energizado, el sistema se enciende. Cuando el relé no se energiza, el sistema se apaga. Si se conmuta el sistema usando un encendido / apagado externo, entonces aún es posible usar el control remoto para encender / apagar (encendido / apagado, se retiene en la última instrucción).

### **Motor del ventilador de salida (230V CA)**

Terminal 6 / 7 del motor del ventilador de salida de 230V CA (3A máx.) Controlado por el sistema. La notificación de operación del ventilador se detendrá durante la descongelación y al inicio de la operación de calentamiento (prevención de fricción en frío). Póngase en contacto con su representante de ventas local si necesita una operación continua del ventilador.

### **Línea BUS de control remoto (A/B)**

Se puede unir un terminal A / B en estos terminales como control remoto.

#### **Operación de salida**

Terminal 8 / 9 durante la operación del equipo de ventilación, el contacto seco entre 8/9 está cerrado (Clasificación: 250VAC 8A). La notificación de operación del ventilador se detendrá durante la descongelación y al inicio de la operación de calentamiento (prevención de fricción en frío). Póngase en contacto con su representante de ventas local si necesita una operación continua del ventilador.

#### **Señal de alarma del equipo de ventilación**

Terminal 10 / 11 si hay un error en el equipo de ventilación, esto se indica con un contacto abierto normalmente seco en este terminal (Clasificación: 250VAC 8A).

#### **Entrada error ventilador**

Terminal 12 / 13 un monitor de operación (suministrado en forma local), del ventilador externo debe ser unido a este terminal como contacto seco (por ejemplo, monitor de presión diferencial, relé de aleta o similar). Un contacto cerrado genera el mensaje de error L30 (Clasificación: 12VDC).

### **Contacto de seguridad externo**

Terminal 14 / 15 Si este contacto está abierto durante más de 1 minuto, se genera el mensaje de error P10 y el equipo de ventilación se apaga automáticamente. Este contacto puede por ejemplo ser usado con un monitor de protección de escarcha in-situ (Clasificación: 12VDC).

**Si no se usa el contacto de seguridad externo, entonces debería hacerse u n puente con el contacto.**

### **DIAGRAMA DE CABLEADO**

![](_page_14_Figure_3.jpeg)

## *5* **CONTROLES APLICABLES**

### **REQUISITO**

 Cuando usa este sistema de aire acondicionado por primera vez se tardan aprox. 5 minutos hasta que el controlador remoto está disponible después de su encendido. Esto es normal

### **<Cuando la energía está activada por primera vez después de la instalación>**

Se tardan **aprox. 5 minutos** hasta que el control remoto está disponible.

![](_page_15_Figure_7.jpeg)

### **<Cuando la energía está activada por segunda vez o posterior>**

Se tardan **aprox. 1 minuto** hasta que el control remoto está disponible.

![](_page_15_Figure_10.jpeg)

- Se realizaron ajustes normales cuando la unidad se envió de fábrica.
- Cambiar la unidad interior según se requiere.
- Usar el controlador remoto conectado para cambiar los ajustes.
- No se pueden cambiar los ajustes usando el controlador remoto inalámbrico, el subcontrolador remoto o el sistema remoto sin control (como controlador remoto central solamente)
- Por tanto, instalar el controlador remoto conectado para cambiar los ajustes.

### **Cambiar los ajustes para controles aplicables**

### **Procedimiento básico para cambiar los ajustes**

Cambiar los ajustes mientras el sistema de aire acondicionado no esté funcionando.

(Asegurarse de parar el aire acondicionado antes de hacer ajustes).

El contenido de pantalla para realizar ajustes varía con relación a los tipos anteriores de controlador remoto (RBC-AMT21E/AMT31E). Ha aumentado el número CODE No. (Nº CÓDIGO).

![](_page_15_Figure_21.jpeg)

### **Procedimiento 1**

SE<sup>-</sup> Pulsar el botóns  $\bigcirc$  +  $\bigcirc$  +  $\bigcirc$  simultáneamente durante al

menos 4 segundos. Después de un tiempo, la pantalla se ilumina como se muestra en la figura.

Confirmar que CODE No. es [10].

Si CODE No. no es [10], pulsar el botón **e** para borrar el contenido de la pantalla y repetir el procedimiento desde el principio.

No se acepta ninguna operación del controlador remoto

durante un tiempo después de pulsar el botón  $\odot$ ) (Mientras se ponen en funcionamiento los sistemas de aire acondicionado bajo el control de grupo, "ALL" se muestra

primera. Cuando se pulsa (COP), el número de la unidad interior mostrada tras "ALL" (TODOS) es la unidad de cabecera).

![](_page_15_Figure_30.jpeg)

(\* El contenido de la pantalla varía según el modelo de la unidad interior).

#### **Procedimiento 2**

UNIT LOUVER

Cada vez que pulse el botón , los números de la unidad interior del grupo de control cambiar cíclicamente. Seleccionr la unidad interior para la cual desea cambiar los ajustes.

El ventilador de la unidad seleccionada se pone en funcionamiento y las lamas comienzan a oscilar. Puede conformar la unidad interior para la cual desea cambiar los ajustes.

![](_page_16_Figure_6.jpeg)

#### **Procedimiento 3**

Usar los botones "TEMP",  $\bigcirc$  / $\bigcirc$ , especificar CODE NO. (Num. CÓDIGO)[<sup>米米</sup>].

#### **Procedimiento 4**

Usar los botones del temporizador "TIME" (HORA)  $\bigcirc$  /  $\bigcirc$ , seleccionar SET DATA (ESTABLECER DATOS) **. \*\*\*\*** 

### **Procedimiento 5**

Pulsar el botón C. Cuando la pantalla cambia de parpadeo a encendida, se ha completado la configuración.

- Para cambiar los ajustes de otra unidad interior, repetir desde el procedimiento 2.
- Para cambiar otros ajustes de la unidad interior seleccionada, repetir desde el procedimiento 3. Usar el botón  $\bigcirc$  para borrar los ajustes. Para establecer la configuración después de pulsar el botón  $\overline{\circ}$ , repetir desde el procedimiento 2.

#### **Procedimiento 6**

Cuando se han completado los ajustes, pulsar el botón para determinar los valores de configuración.

Cuando se pulsa el botón (e), parpadea SETTING y entonces el contenido de la pantalla desaparece y el sistema de aire acondicionado introduce el modo de parada normal.

(Cuando parpadea SETTING, no se acepta ninguna operación del controlador remoto).

![](_page_16_Picture_19.jpeg)

### **Configuración del interfaz LC DX**

La placa base del circuito del equipo de ventilación no está preconfigurada en el momento de la entrega. Se deben ajustar algunos parámetros usando el menú de código DN.

Siga el procedimiento de operación básica (*1* → *2* → *3* → *4* → *5* → *6*).

![](_page_16_Picture_313.jpeg)

0099 = dirección no asignada (las direcciones del sistema se asignan durante el direccionamiento automático por el sistema. Se pueden asignar direcciones centrales de forma automática con un control remoto o de forma manual. Las modificaciones posteriores pueden causar un funcionamiento erróneo).

\*\* MODO AUTOMÁTICO Activado / Desactivado y BOMBA CALOR / SOLO ENFRIAMIENTO se seleccionan automáticamente por la unidad de conexión exterior.

### **Para garantizar un mejor efecto del calentamiento**

Cuando es difícil obtener calentamiento debido al lugar de la instalación de la unidad interior o a la estructura de la habitación, se puede elevar la temperatura de detección del calentamiento. Usar también el circulador para circular el aire caliente cerca del techo. Siga el procedimiento básico

 $(1 \rightarrow 2 \rightarrow 3 \rightarrow 4 \rightarrow 5 \rightarrow 6)$ .

- Para el CODE No. del Procedimiento 3, especificar [06].
- Para los datos fijados en el Procedimiento 4, seleccionar los datos de configuración de los valores de

![](_page_17_Picture_244.jpeg)

![](_page_17_Picture_245.jpeg)

### ■ Control de grupo

### **En caso de control de grupo para un sistema de unidades múltiples**

Un controlador remoto puede controlar hasta un máximo de 8 unidades interiores como grupo.

▼ **En caso de control de grupo de un sistema único.** 

![](_page_17_Figure_13.jpeg)

- Para el procedimiento de cableado y método de cableado del sistema de línea individual (línea refrigerante idéntica), siga hasta "Funcionamiento eléctrico".
- El cableado entre líneas se realiza en el procedimiento siguiente. Conecte el bloque terminal (A/B) de la unidad interior conectada con un controlador remoto a los bloques terminales (A/B) de las unidades interiores de las otras unidades interiores conectado el cable entre unidades del controlador remoto.
- Cuando se ha encendido la alimentación de corriente, la configuración de direcciones automática comienza y la cual indica que se está configurando la dirección en la parte de la pantalla. Durante la configuración de la dirección automática, no se acepta el controlador remoto.

### **El tiempo requerido hasta la finalización del direccionamiento automático es aprox. de 5 minutos.**

### **NOTA**

En algunos casos es necesario cambiar la dirección manualmente después de configurar la dirección automática según la configuración del sistema del control de grupo.

#### **Ejemplo de procedimiento**

### **Procedimiento de ajuste manual de dirección**

Mientras la operación se para, cambia la configuración. (Asegúrese de para la operación de la unidad).

![](_page_18_Figure_5.jpeg)

#### **Procedimiento 1**

Pulse simultáneamente los botones  $\bigcirc$  +  $\bigcirc$ durante 4 segundos o más. Después de un tiempo, la parte de la pantalla parpadea como se muestra abajo. Confirmar que CODE No. mostrado es **[10].** 

• Cuando el CODE No. no es [10], pulsar el botón  $\odot$ para borrar la pantalla y repetir el procedimiento desde el principio.

(Después de pulsar el botón  $\oslash$ , no se acepta la operación del controlador remoto durante aproximadamente 1 minuto).

(Para control de grupo, el Nº de la primera unidad interior visualizada se convierte en la unidad de cabecera).

![](_page_18_Figure_11.jpeg)

(\* Muestra cambios según el modelo Nº de la unidad interior)

#### **Procedimiento 3**

**UNIT LOUVER** Cada vez que se pulsa el botón  $\bullet$ , el Nº de unidad interior en el grupo de control se muestra en orden. Seleccionar la unidad interior en la cual se cambia el ajuste.

En este momento, la posición de la unidad interior en la cual se cambia la configuración se puede confirmar porque funciona el ventilador de la unidad interor seleccionada.

#### **Procedimiento 3**

- 1. Usando los botones de configuración  $\bigcirc$   $\bigcirc$   $\bigcirc$  de temperatura, especifique CODE No. [**12**]. (CODE No. [**12**]: Dirección de línea).
- 2. Use los botones de hora  $\bigcirc$   $\bigcirc$  del temporizador, cambie la dirección de línea de [**3**] a [**2**].
- 3. Pulsar el botón C
- En este momento, la configuración acaba cuando la pantalla cambia de parpadeo a iluminación.

![](_page_18_Figure_21.jpeg)

![](_page_18_Figure_22.jpeg)

#### **Procedimiento 4**

- 1. Usando los botones de configuración  $\bigcirc$   $\bigcirc$  de temperatura, especifiqye CODE No. [**13**]. (CODE No. [**13**]: Dirección interior)
- 2. Use los botones de hora  $\bigcirc$   $\bigcirc$  del temporizador, cambie la dirección interior de [**3**] a [**2**].
- s<sub>er</sub><br>3. Pulsar el botón <sup>Ser</sup>. En este momento, la configuración acaba cuando la pantalla cambia de parpadeo a iluminación.

Se muestra el Nº unidad interor antes del cambio de ajuste.

![](_page_18_Figure_28.jpeg)

#### **Procedimiento 5**

- 1. Usando los botones de configuración  $\bigcirc$   $\bigcirc$   $\bigcirc$  de temperatura, especifiqye CODE No. [**14**]. (CODE No. [**14**]: Dirección de grupo).
- 2. Use los botones de hora  $\bigcirc$   $\bigcirc$  del temporizador, cambie los datos de ajuste de [**0001**] a [**0002**]. (Ajustar datos [Unidad de cabecera: **0001**] [Unidad de seguimiento: **0002**])
- 3. Pulsar el botón  $\overline{\mathsf{C}}$ En este momento, la configuración acaba cuando la pantalla cambia de parpadeo a iluminación.

Se muestra el Nº unidad interor antes del cambio de ajuste.

![](_page_18_Figure_34.jpeg)

#### **Procedimiento 6**

Si hay otra unidad interior que se cambia, repetir el procedimiento de **2** a **5** para cambiar el ajuste.

UNIT LOUVER Cuando haya acabado el ajuste anterior, pulse para seleccionar el Nº de unidad interior antes de cambiar el ajuste, especificar CODE No. [**12**], [**13**], [**14**] en orden con los botones de configuración  $\bigcirc$   $\bigcirc$  de temp., y después comprobar el contenido cambiado.

Comprobar el cambio de dirección antes del cambio: [**3**-**3**-**1**] → Después del cambio [**2**-**2**-**2**].

Al pulsar el botón  $\bigcirc$  se borra el contenido para el que se cambió el ajuste. .

(En este caso, se repite el procedimiento desde **2**).

Se muestra el Nº unidad interor antes del cambio de ajuste.

![](_page_19_Figure_9.jpeg)

#### **Procedimiento 7**

Después de verificar el contenido cambiado, pulse el botón

, la pantalla desaparece y el estado se convierte en el

estado habitual de parada. (Cuando pulse el botón  $\odot$  no se acepta la operación desde el controlador remoto durante aprox. 1 minuto).

 Si no se acepta la operación desde el controlador remoto incluso 1 minuto o más después de haber

pulsado el botón  $\oslash$ , se considera que el ajuste de dirección es incorrecto.

En este caso, se debe ajustar de nuevo la dirección automática.

Por tanto, se debe repetir el procedimiento del cambio de configuración desde el procedimiento1.

![](_page_19_Figure_18.jpeg)

#### **Para reconocer la posición de la unidad interior correspondiente aunque se conozca el Nº de la unidad interior.**

Comprobar la posición durante la parada de la operación. (Asegúrese de parar la operación del conjunto).

![](_page_19_Picture_21.jpeg)

#### **Procedimiento 1**

**TEST VENT** Pulse simultáneamente los botones  $\bigotimes + \widehat{\bullet}$  durante 4 segundos o más.

Durante un tiempo, la parte de la pantalla parpadea y la pantalla aparece como se muestra abajo.

En este momento, se puede comprobar la posición porque funciona el ventilador de la unidad interior.

 Para el control de grupo, se muestra el Nº de unidad interior como  $[\overline{H} L]$  (TODOS) y funcionan los ventiladores de la unidades interiores en el control de grupo. Comprobar que la CODE No. mostrado es [**01**].

 Cuando CODE No. no sea [**01**], pulse el botón para borrar la pantalla y repetir el procedimiento desde el primer paso.

(Después de pulsar el botón  $\oslash$  no se acepta la operación desde el controlador remoto durante aprox. 1 minuto).

![](_page_19_Figure_30.jpeg)

(\* Display changes according to the model No. of indoor unit.)

#### **Procedimiento 3**

En el control de grupo, cada vez que se pulsa el botón

 $\Box$ , el Nº interior en el grupo de control se muestra en  $\bullet$ orden.

En este momento, la posición de la unidad interior se puede confirmar porque funciona el único ventilador de la unidad interior seleccionada.

(Para un control de grupo, el Nº de la primera unidad interior visualizada se convierte en la unidad de cabecera).

#### **Procedimiento 3**

Después de confirmar, pulse el botón  $\bigcirc$  para cambiar de vuelta el modo al modo usual.

Cuando pulse el botón  $\oslash$ , la pantalla desaparece y el estado se convierte en el estado de parada habitual.

(Cuando pulse el botón  $\odot$  no se acepta la operación desde el controlador remoto durante aprox. 1 minuto).

![](_page_19_Picture_363.jpeg)

### **Función de monitorización del interruptor del controlador remoto**

Esta función está disponible para llamar al modo de monitorización de servicio desde el controlador remoto durante una ejecución de pruebas para adquirir las temperaturas de los sensores del controlador remoto, unidad interior y unidad exterior.

1. Pulse simultáneamente los botones  $\bigcirc^{\text{CL}}_{y}$  durante al menos 4 segundos para llamar al modo de monitorización del servicio.

El indicador de monitorización del servicio se ilumina y primero se muestra el número de unidad interior de cabecera. También se muestra CODE No. HH

- 2. Al pulsar los botones  $\odot$   $\odot$  TEMP., se debe seleccionar el número de sensor, tc (CODE No.) que va a ser monitorizado (ver la tabla siguiente).
- 3. Al pulsar (**lado izquierdo del botón), se selecciona una unidad interior en el grupo que va a ser** monitorizado. Se muestran las temperaturas sensores de las unidades interiores y su unidad exterior en el grupo de control.
- 4. Pulse el botón  $\odot$  para volver a la pantalla normal.

![](_page_20_Figure_9.jpeg)

![](_page_20_Picture_190.jpeg)

![](_page_20_Picture_191.jpeg)

## *6* **EJECUCIÓN DE PRUEBAS**

### **Antes de la ejecución de pruebas**

- Antes de activar la toma de corriente, se debe realizar el siguiente procedimiento.
	- 1) Usando 500V-Megger, comprobar que existe una resistencia de 1MΩ o más entre el bloque terminal de la toma de red y tierra (toma de tierra).

Si se detecta una resistencia de menos de 1MΩ, no se debe poner en funcionamiento la unidad.

- 2) Comprobar que la válvula de la unidad exterior se abre totalmente.
- Para proteger el compresor en tiempo de activación, se debe dejar la energía activada durante 12 horas o más antes de operar.

### **Cómo realizar una ejecución de pruebas**

Usando el controlador remoto, se debe poner en funcionamiento la unidad como es usual.

Se puede realizar una ejecución de pruebas forzada en el procedimiento siguiente incluso si la operación de detiene por desactivación térmica.

Para impedir una operación en serie, la ejecución en pruebas forzada se libera tras 60 minutos y vuelve a la operación usual.

![](_page_21_Picture_13.jpeg)

 No use la ejecución de pruebas forzada para casos que no sean la ejecución de pruebas porque aplica demasiada carga a los dispositivos.

**En caso de controlador remoto por cable.** 

![](_page_21_Figure_16.jpeg)

### **Procedimiento 1**

Mantener el botón @ pulsado durante 4 o más segundos. Aparece [TEST] en la parte de la pantalla y se permite el modo de selección en modo prueba.

![](_page_21_Picture_19.jpeg)

### **Procedimiento 2**

Pulsar el botón .

### **Procedimiento 3**

Usar el botón  $\overline{\mathbb{B}}$ , seleccionar el modo de operación, [  $\frac{1}{2}$  COOL] o [  $\frac{1}{2}$  HEAT].

- No ejecutar el aire acondicionado en un modo que no sea [ 88 COOL] (FRIO) o [ 38 HEAT] (CALOR).
- La función de control de temperatura no funciona durante la ejecución de pruebas.
- La detección de errores se realiza de la manera habitual.

![](_page_21_Figure_27.jpeg)

### **Procedimiento 4**

Después de la ejecución de prueba, pulsar el botón OON/OFF

 $\Omega$  para parar una ejecución de prueba. (La parte de la pantalla es la misma que la del procedimiento **1**).

### **Procedimiento 5**

Pulsar el botón de comprobación  $\overline{\bigcirc}$  para cancelar (liberar desde) el modo de ejecución de prueba. ([TEST] desaparece de la pantalla y el estado vuelve a normal).

![](_page_21_Figure_33.jpeg)

### *7* **RESOLUCIÓN DE PROBLEMAS**

### **Confirmación y verificación**

Cuando ocurre un problema en el sistema de aire acondicionado, en la parte de la pantalla del controlador remoto aparecen el código de comprobación y el núm. de unidad interior. El código de comprobación sólo se muestra durante la operación.

Si desaparece la pantalla, se debe operar el aire acondicionado según la siguiente "Confirmación de registro histórico de errores" para confirmar.

![](_page_22_Figure_6.jpeg)

Código Núm. de unidad interior<br>de comprobación en el que ha ocurrido un en el que ha ocurrido un error

### **Confirmación del registro histórico de errores**

Cuando ocurre un problema en el aire

acondicionado, se puede confirmar el problema con el procedimiento siguiente. (El registro de problemas guarda hasta 4 problemas).

El registro histórico se puede confirmar desde el estado de operación y el estado de parada.

![](_page_22_Figure_13.jpeg)

### **Procedimiento 1**

Cuando se pulsan los botones  $\overline{\mathbb{C}}$  y  $\overline{\mathbb{C}}$  al mismo tiempo durante 4 o más segundos, aparece la siguiente pantalla.

Si se muestra [ service check] (comprobación de servicio), el modo entra en el modo de registro histórico de problemas.

- [**01**: En la ventana CODE No. aparece Orden de registro histórico de problemas].
- En la ventana CHECK (COMPROBAR) se muestra [Check code] (Código de comprobación).
- En Unidad Núm. se muestra [Indoor unit address in which an error occurred] (Dirección de unidad interior en la que ha ocurrido un error).

![](_page_22_Picture_20.jpeg)

### **Procedimiento 2**

Cada vez que se pulsa el botón "TEMP."  $\circled{I}$ para fijar la temperatura, se muestra en orden el registro histórico de problemas guardado. Los números de CODE No. indican el número de código [**01**] (el último) → [**04**] (el más antiguo).

### **REQUISITO**

No pulse el botón  $\bullet$  porque si se hace se suprimirá todo el registro histórico de problemas.

### **Procedimiento 3**

Después de confirmar, pulse el botón **contrarent de la para volver** a la pantalla usual.

### **▼ Códigos de comprobación comunes**

**L09 Código de energía de unidad interior incorrecto**  Comprobar los ajustes de DN Code 11 (ver "Configuración Interfaz DX").

#### **Monitor operación motor ventilador**

**L30**  Comprobar la monitorización de operación del ventilador en los terminales 12 / 13. Si este contacto está "CERRADO", se genera el mensaje de error "L30".

### **Error de contacto de seguridad**

**P10**  Comprobar el contacto en los terminales 14 /15. Si el contacto está "OPEN" (ABIERTO), se genera el mensaje de error "P10". Si no se usa este contacto, se deberá instalar una conexión puente en los terminales 14 / 15.

### **Códigos de comprobación y componentes que se deben comprobar**

![](_page_23_Picture_540.jpeg)

×

à,

![](_page_24_Picture_553.jpeg)

El aire acondicionado entra de forma automática en el modo de configuración de dirección automática.

## *8* **PIEZAS OPCIONALES**

### **▼ Controladores remotos**

![](_page_25_Picture_85.jpeg)

- TCB-EXS21TLE Programar y accesorios temporizador semanal.
- RBC-AS21E2 Controlador remoto por cable simplificado para aplicaciones domésticas y en hotel.
- RBC-AMS41E Controlador remoto por cable con temporizador semanal.
- RBC-AMS51E Lite-Vision y controlador remoto.
- TCB-AX32E2 Control remoto inalámbrico y el receptor.

![](_page_25_Picture_10.jpeg)

## *9* **DECLARACIÓN DE CONFORMIDAD**

Traducción (versión original en Inglés manual de instalación)

### **DECLARACIÓN DE CONFORMIDAD**

Fabricante: Sarum Electronics Limited Clump Farm Industrial Estate Shaftesbury Lane Blandford DORSET DT11 7TD Reino Unido

De acuerdo con las directrices de la directiva sobre compatibilidad electromagnética (2004/108/CE) y la directiva de baja tensión (2006/95/EC), declaramos que el producto se describe a continuación:

![](_page_26_Picture_127.jpeg)

Cumple con las provisiones de las normas harmonizadas siguientes:

EN 50366: 2003 / A1: 2006 EN 55014-1:2006 EN 55014-2: 1997/A1:2001(categoría IV) EN 61000-3-2:2006, EN 61000-3-3: 1995 / A1: 2001 / A2: 2005 EN 61000-3-11:2000, EN 61000-3-12:2005 EN 378-2: 2008 IEC 60335-2-40:2002 + A1 + A2 IEC 60335-1:2001 + A1 + A2

**Nota:** Esta declaración pierde su validez si se introducen modificaciones técnicas u operacionales sin el consentimiento del fabricante.

**Firma:** 

![](_page_26_Picture_128.jpeg)

### *10* **COMPONENTES EN SERVICIO Interfaz LC DX - RAV-DXC010**

![](_page_27_Picture_3.jpeg)

![](_page_27_Picture_113.jpeg)

# *11* **APÉNDICE**

### Instrucciones de instalación

Los tubos existentes para R22 y R410A se pueden reutilizar en las instalaciones de los productos de R32 con inversor.

### ∕ ADVERTENCIA

Debe comprobar si los tubos existentes que se van a reutilizar presentan arañazos y abolladuras, así como confirmar si la fiabilidad en cuanto a la resistencia de los tubos se ajusta a las condiciones del lugar de instalación.

Si se cumplen las condiciones especificadas, es posible adaptar los tubos de R22 y R410A existentes para utilizarlos en los modelos con R32.

### Condiciones básicas necesarias para reutilizar los tubos existentes

Compruebe y observe si se dan las tres condiciones siquientes en los tubos de refrigeración.

- 1. Sequedad (no hay humedad dentro de los tubos.)
- 2. Limpieza (no hay polvo dentro de los tubos.)
- 3. Estangueidad (no hay fugas de refrigerante.)

### Restricciones para el uso de los tubos

### existentes

En los casos siguientes, no se deben reutilizar directamente los tubos existentes. Limpie los tubos existentes o cámbielos por tubos nuevos.

- 1. Si los tubos presentan arañazos o abolladuras considerables, asegúrese de utilizar tubos nuevos en la instalación de los tubos del refrigerante.
- 2. Si el grosor del tubo existente es menor que el especificado en "Diámetro y grosor del tubo", asegúrese de utilizar tubos nuevos en la instalación de los tubos del refrigerante.
	- La presión de trabajo del refrigerante es alta. Si el tubo presenta arañazos o abolladuras, o si se utiliza un tubo más fino de lo indicado, la resistencia a la presión puede ser insuficiente, lo cual puede hacer que, en el peor de los casos, el tubo se rompa.

### \* Diámetro y grosor del tubo (mm)

![](_page_28_Picture_259.jpeg)

- 3. Si la unidad exterior se dejó con los tubos desconectados, o hubo una fuga de gas en los tubos y no fueron reparados ni rellenados.
	- · Es posible que haya entrado agua de lluvia, aire o humedad en el tubo.
- 4. Cuando no es posible recuperar el líquido refrigerante mediante una unidad de recuperación de refrigerante.
	- Cabe la posibilidad de que siga habiendo una gran cantidad de aceite sucio o humedad en el interior del tubo.
- 5. Cuando se ha instalado un secador (disponible en el mercado) en los tubos existentes.
	- · Es posible que se hava generado óxido verde de cobre.
- 6. Cuando el aparato de aire acondicionado actual se retira después de haberse recuperado el refrigerante. Compruebe si ese aceite es claramente distinto del aceite normal.
	- · El aceite refrigerante tiene el color del óxido verde de cobre:

Es posible que se haya mezclado humedad con el se haya generando óxido dentro del tubo.

- El aceite está decolorado, hay gran cantidad de residuos o mal olor.
- Se observa gran cantidad de restos brillantes de polvo metálico u otros residuos en el aceite refrigerante.
- 7. Cuando el aparato de aire acondicionado tiene un historial de averías y sustituciones del compresor.
	- · Se producirán problemas cuando se observe la presencia de aceite decolorado, gran cantidad de residuos, polvo metálico brillante u otros residuos o mezcla de materias extrañas.
- 8. Cuando se produzcan repetidas instalaciones temporales y desmontajes del aparato de aire acondicionado, por alquiler temporal u otras razones.
- 9. Si el aceite refrigerante del aparato de aire acondicionado existente no es uno de los siguientes: aceite mineral, Suniso, Freol-S, MS (aceite sintético), alquil benceno

(HAB, congelabarril), serie éster, PVE solo de la serie éter

• El aislamiento de bobina del compresor puede deteriorarse.

### **NOTA**

Los casos descritos anteriormente han sido confirmados por nuestra empresa y reflejan nuestros puntos de vista sobre nuestros aparatos de aire acondicionado, por lo que no se garantiza el uso de tubos existentes con aparatos de aire acondicionado de otras empresas que utilicen el refrigerante R32, R410A.

### Cuidado de los tubos

Cuando vaya a desmontar y abrir la unidad interior o exterior durante mucho tiempo, cuide los tubos de la siguiente manera:

- De lo contrario, puede aparecer óxido cuando, debido a la condensación, se produzca la entrada de humedad o materias extrañas en los tubos.
- No es posible eliminar la oxidación mediante limpieza. Será necesario sustituir los tubos.

![](_page_28_Picture_260.jpeg)

![](_page_29_Figure_2.jpeg)

Nota:

**College** 

a,

Toshiba Carrier (UK) Ltd Porsham Close Belliver Industrial Estate Plymouth Devon United Kingdom PL6 7DB

![](_page_31_Picture_32.jpeg)

1402285701R04-ES